# **11.2 Android Phone**

## **11.2.1 System Requirements**

This program is designed and applied only for Android OS(version 1.6 or higher) based Smart phones.

#### **11.2.2 Installation**

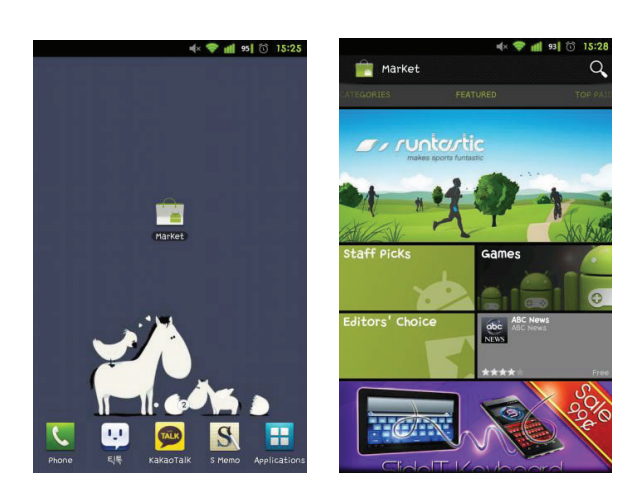

Turn on the phone then connect to Android Market.

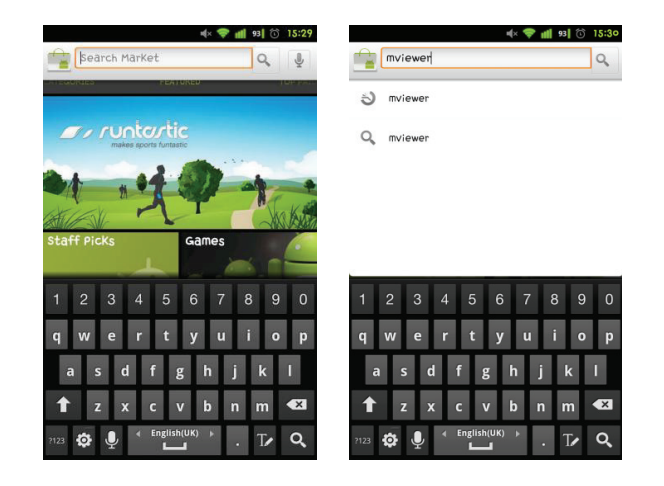

• Move to search menu and type "mviewer" then select "steeption program which is offered from dvrdomain by free.

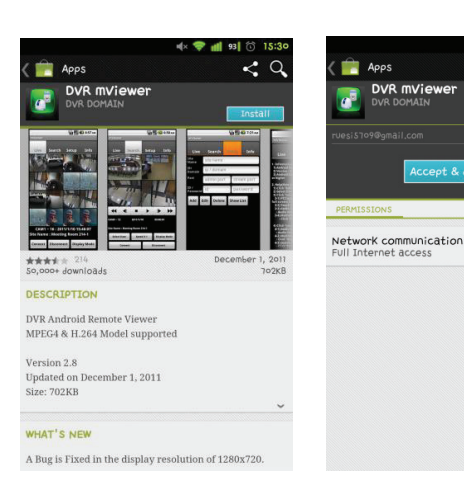

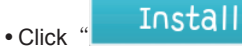

then

Accept & download

to start installation.

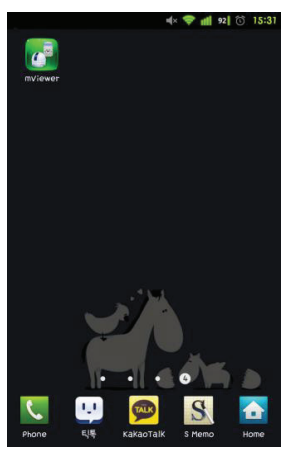

. The program will be automatically installed in user's application menu.

## **11.2.3 Site Registration**

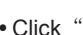

• Click "  $\overline{\bullet}$ " icon on application menu then below will show.

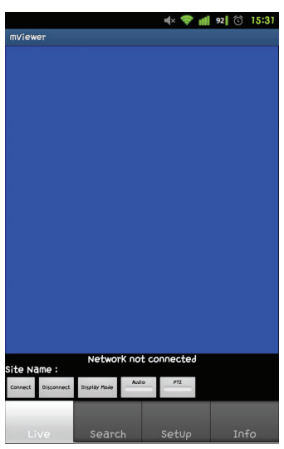

• Move to "<sup>setup</sup> " tab and enter site information which are same as CMS site registration.

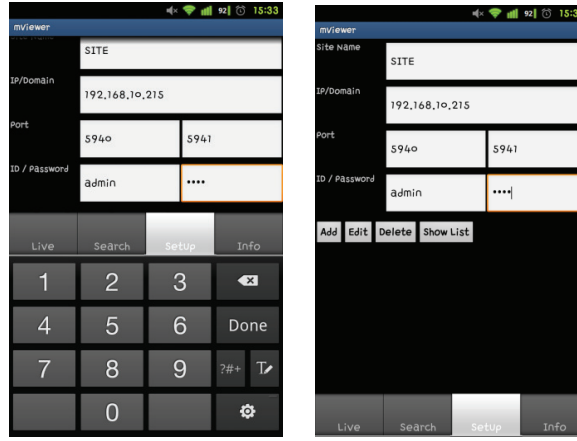

Enter Site Name, IP or DDNS address.

- Enter Admin/Stream port value.
- Enter ID/Password.
- Click " Add " to save the setting.

## **11.2.4 Connection**

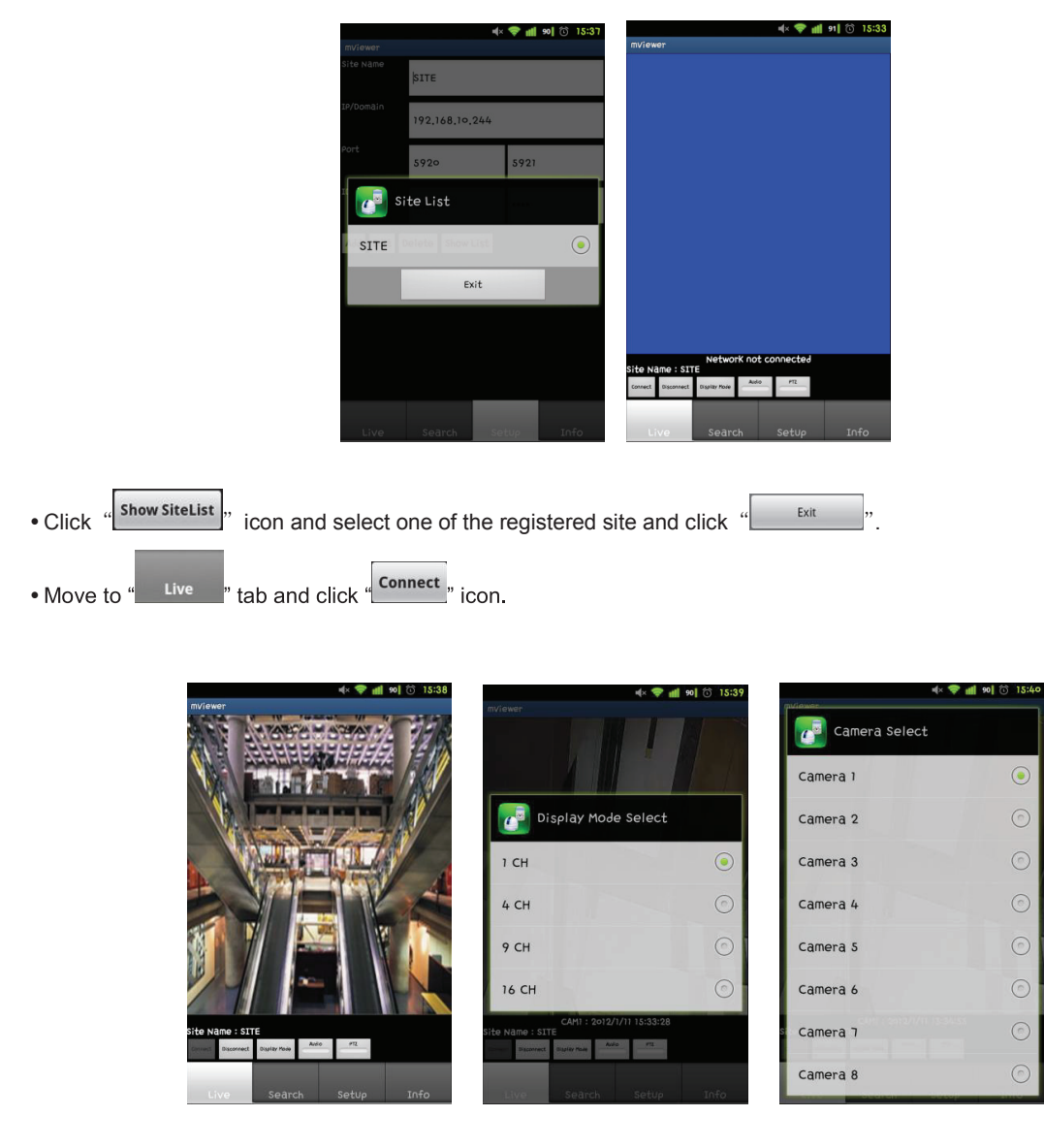

• To change the display mode, click the "Display Mode" and select among 1ch (full screen), 4ch, 9ch and 16ch multi view.

• To select other channels, click the "select " icon below the Site Name.

- 16 channel multi view is available for CIF resolution.
- 4 channel multi view is available for H.D1 and D1 resolution.
- Only 1 channel view(full screen) is available for 720p and 1080p.

#### **11.2.5 Search**

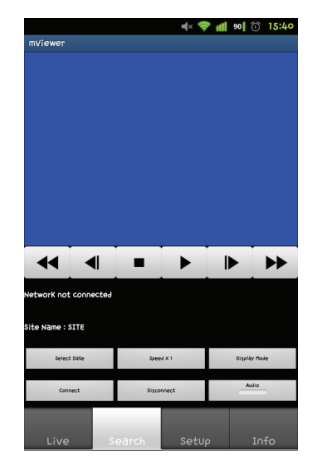

- Users are able to search the recorded data in the mobile CMS program.
- **Connect** to use search function of the application. • Click

**Select Date** • click "

to select the month, the date and the time in order.

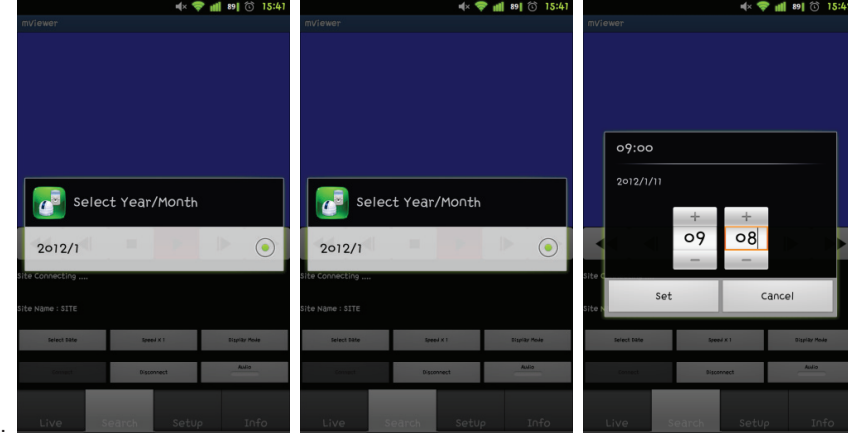

- Select Date • Click "  $\mathbf{r}$  to select the month, the date and the time in order.
- Users can adjust the speed of playback from x1 to x 64 or extreme.
- . Please note that this function is same as the one of "Playback Control Button" in 9.5.1.
- Click bisplay Mode , to select the display mode among 1ch, 2ch and 9ch.

(The number of display channel varies according to the recording resolution of the model.)

• Click <sup>Disconnect</sup> " to quit the search function of the application.

#### **11.2.6 Audio**

Users can hear the audio of 1channel in live and playback mode.

#### **NOTE**

Audio out is available only in full screen mode.(1channel only)

## **11.2.7 PTZ control**

- Users are able to control PTZ with Android Phone.
- Press volume up button on the right side of the phone to zoom in.
- Press volume down button on the right side of the phone to zoom out.

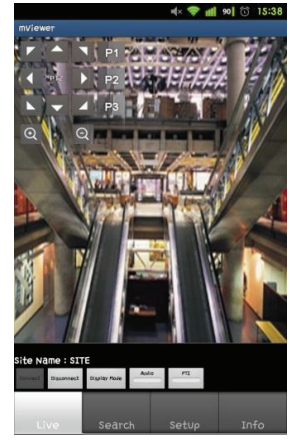

- Touch sides and corners of the screen to change the direction as user want.
- Touch right side of the screen to move right and left side to move left.
- Touch up side of the screen to move up and down side to move down.
- $\bullet$  In the same way, touch any corners to change the directions.

## **11.2.8 Information**

• Click " Info v to get more information, containing how to setup and use the application.

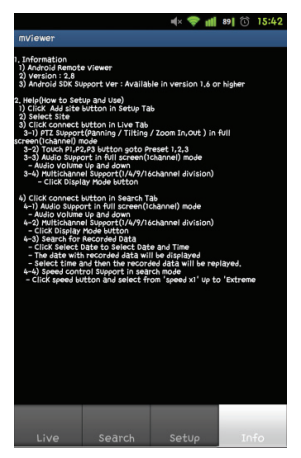

# **11.2.9 Disconnection**

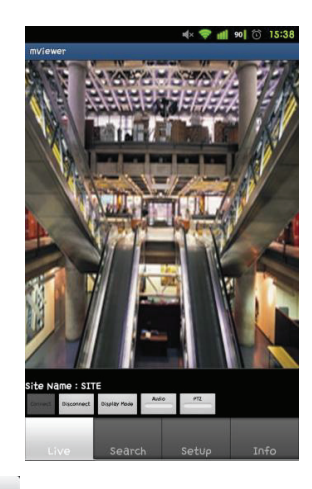

. When disconnecting, please click " Disconnect " and exit the mobile viewer program.

## **11.2.10 Uninstallation**

. Move to Setup > Application > Manage Applications then select

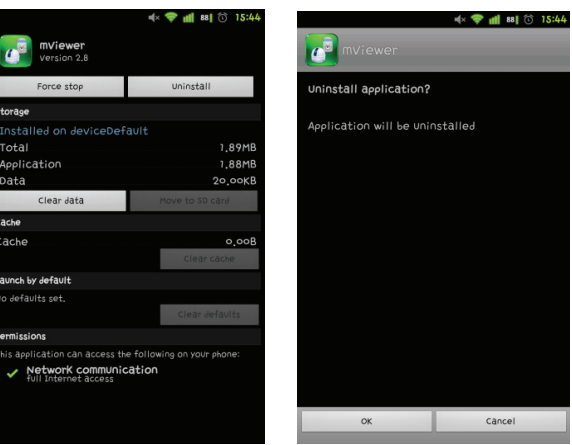

• Click "
strature of then it will ask to delete the program.

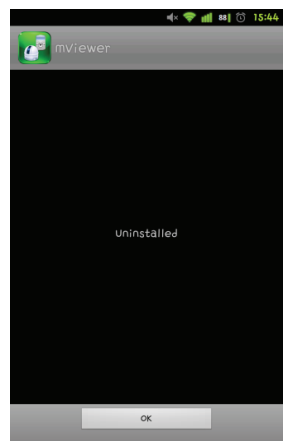

• Click "
<sup>ok</sup>
<sup>button to successfully uninstall the program.</sup>